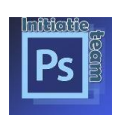

**CANAD** 

# 1. **Log in bij de website van seniorennet**

<https://www.seniorennet.be/Pages/Mailgroepen/mailgroepen.php>

2. **Meld je aan bij de mailgroep initiatie**

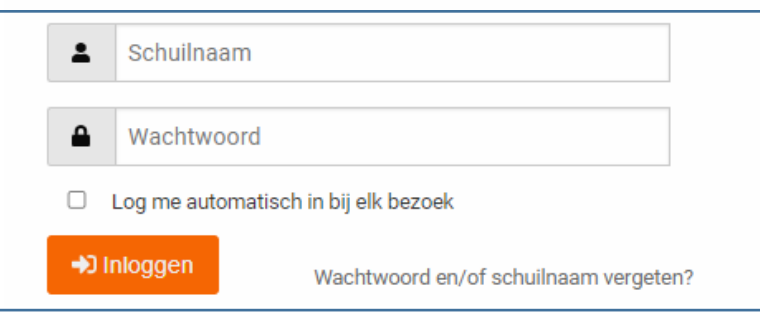

## 3. **Neem bericht versturen naar mailgroep "photoshop – initiatie"**

#### **Photoshop - Initiatie**

- Bericht versturen naar mailgroep "Photoshop Initiatie
- Postvak IN
- · Gebruikers blokkeren
- Gegevens mentor/administrators mailgroep"Photoshop Initiatie "
- · Opnieuw uitschrijven uit mailgroep Photoshop Initiatie
- · 'Enkel Postvak IN' inschakelen
- · Naar website van mailgroep Photoshop Initiatie

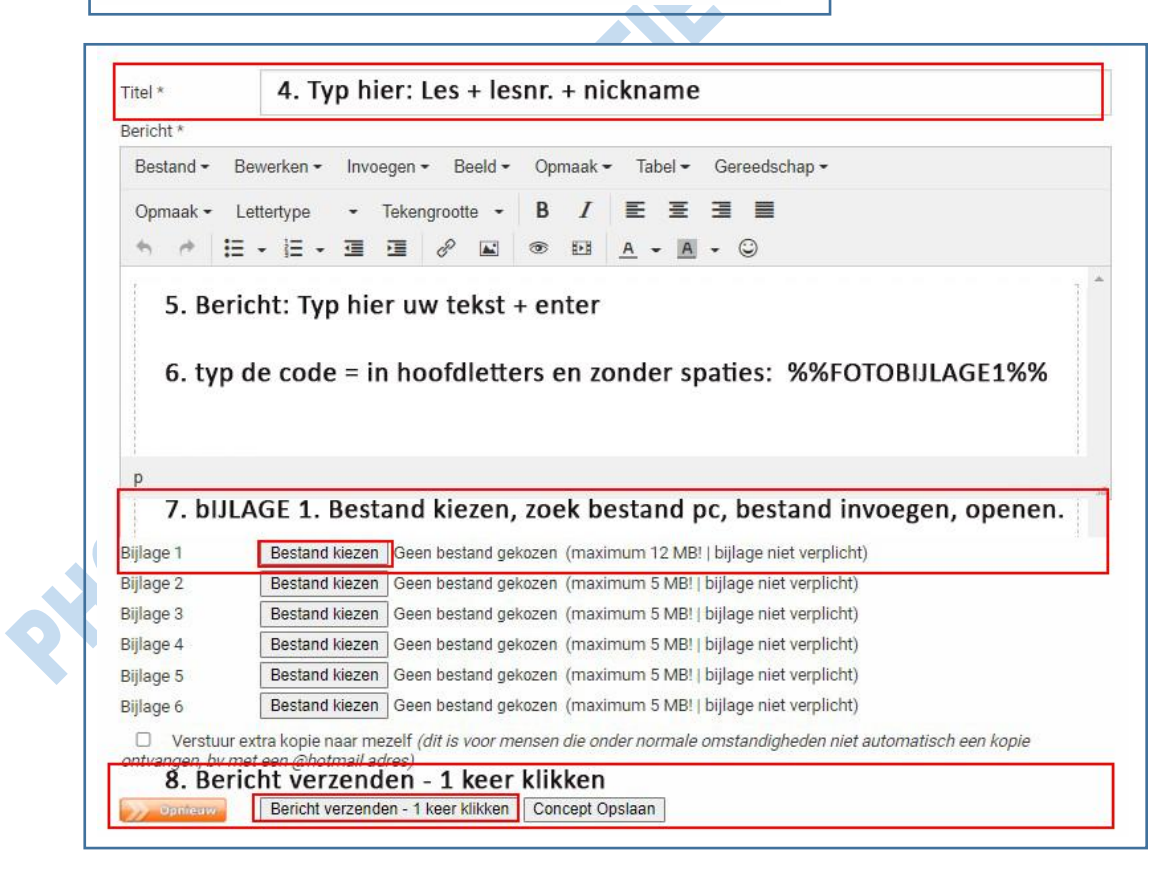

### **Belangrijk:**

Geef in de Titel, steeds je lesnummer en je schuilnaam in

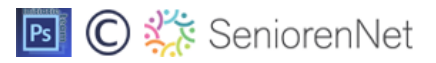

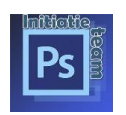

Typ de code juist: **%%FOTOBIJLAGE1%%** Gebruik de Bijlage 1: bestand kiezen: voeg hier uw jpg. bestand toe,

## **nooit .psd bestand op de groep plaatsen, dit om plagiaat tegen te gaan,.**

psd mag je insturen in samenspraak met de verbeteraar en dan nog op het meegegeven privé mailadres, psd's kunnen opgevraagd worden voor een betere beoordeling van de les Lesje goedgekeurd? Download nu pas het volgende, zo heb je altijd de laatste up-date.

Succes, Flinter

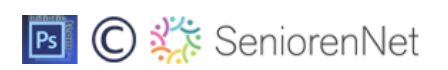